# MYSTUDY-USERGUIDE FÜR STUDIERENDE

Wintersemester 2023/2024

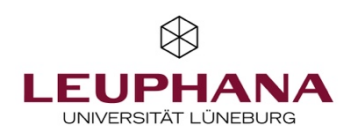

## Inhalt

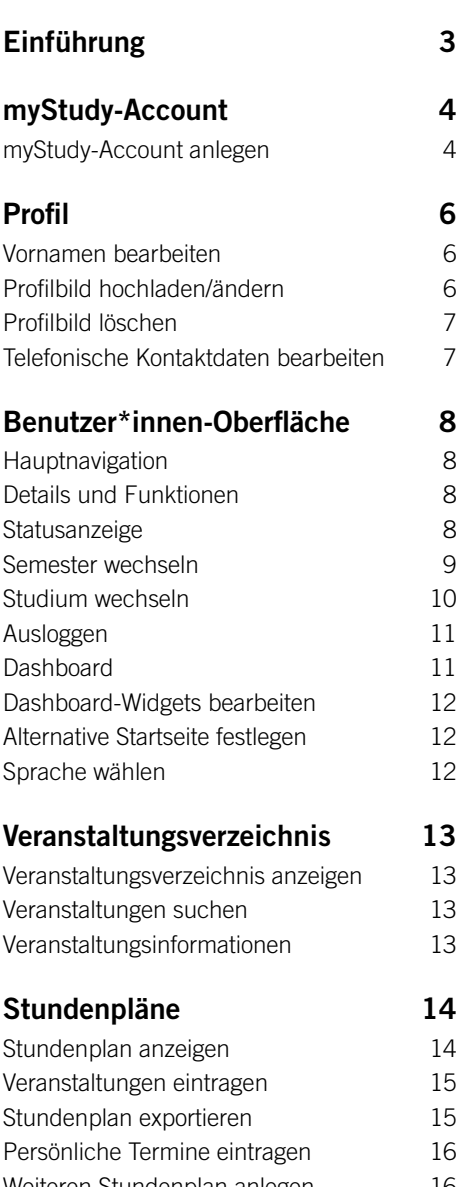

[Weiteren Stundenplan anlegen](#page-15-1) [Musterstundenplan übernehmen](#page-16-0) [Mehrere Stundenpläne verwalten](#page-17-0)

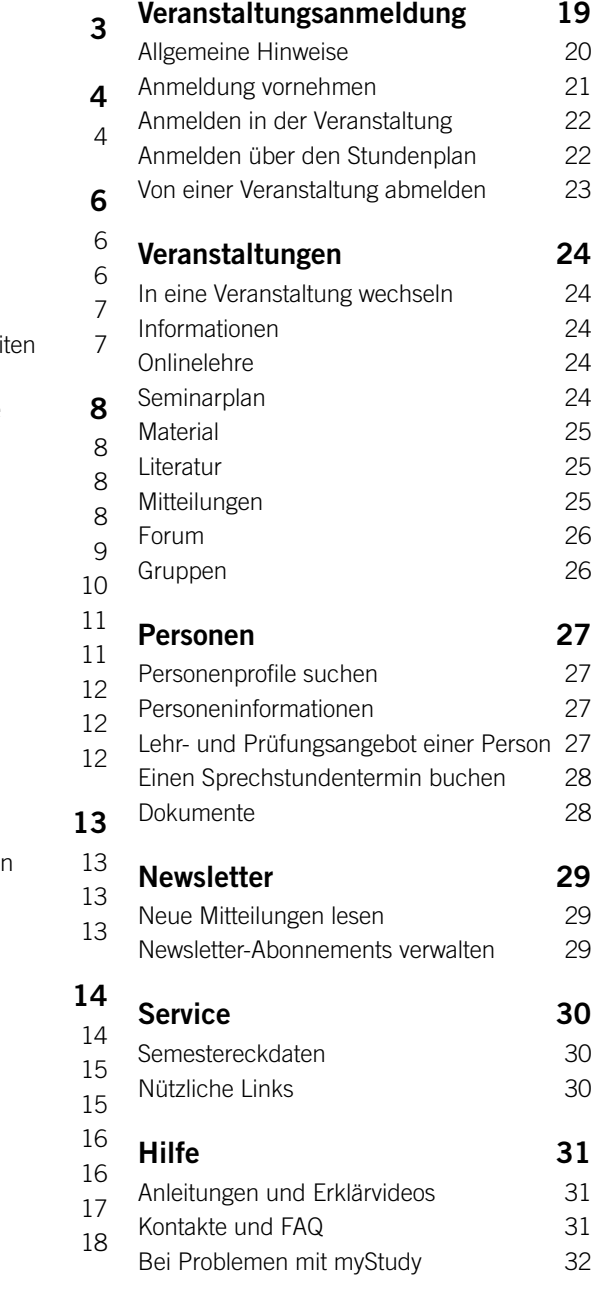

## <span id="page-2-0"></span>Einführung

## Über myStudy

myStudy ist das Lehrorganisationssystem der Leuphana Universität Lüneburg. Hier erstellst du deinen Stundenplan und meldest dich für Lehrveranstaltungen an. Alle Informationen, Kontaktdaten und Materialen aus deinen Veranstaltungen werden hier bereitgestellt. Die myStudy-Newsletter halten dich auf dem Laufenden über das, was in deinen Veranstaltungen, deinem Studiengebiet und an der Uni wichtig ist und angeboten wird.

Dieser Userguide soll dir helfen, dich von Anfang an gut in myStudy zurecht zu finden.

## Über diesen Userguide

Der myStudy-Userguide für Studierende richtet sich primär an Studienanfänger\*innen. Daher liegt der Schwerpunkt auf den wichtigsten Funktionen von myStudy. Selten oder nur in besonderen Fällen verwendete Funktionen werden hier nicht erwähnt. Dennoch soll dieser Userguide auch erfahrenen Studierenden als Nachschlagewerk dienen.

Ein paar Hinweise zur Gestaltung dieses Dokuments:

- Bei den hier vorgestellten Funktionen ist stets der Pfad angegeben, unter dem du diese in myStudy findest.
- Kritische Informationen, die du unbedingt beachten solltest, um dein Studium erfolgreich zu bewältigen, sind in Rot dargestellt und mit dem Wort **ACHTUNG** markiert.
- Wissenswerte Informationen sind in Hämatitgrau dargestellt und mit dem Wort Hinweis markiert. Bei einem grauen Hintergrund sind Hinweise in Weiß dargestellt.
- Wenn dieser Userguide auf weiterführende also nicht in myStudy vorhandene Informationen oder auf Ansprechpartner\*innen verweist, ist dies in Granitgrau dargestellt.
- Vereinzelt gibt es zudem Voraussetzungen, die erfüllt sein müssen, damit du eine bestimmte Funktion nutzen kannst. Diese sind mit dem Wort Voraussetzung markiert.
- Hyperlinks und Querverweise auf andere Stellen in diesem Userguide sind in Blau dargestellt. In der PDF-Version dieses Userguides sind sie anklickbar und bringen dich direkt zu der gewünschten Information bzw. Funktion.

## Wenn alle Stricke reißen…

Falls du in myStudy auf technische Probleme stößt, etwas nicht funktioniert wie erwartet oder du eine Frage hast, die in diesem Userguide nicht beantwortet wird, schau dir bitte erst einmal den Abschnit[t Hilfe](#page-30-0) und die dort erwähnten Stellen an.

Wirst du dort nicht fündig, stehen wir vom myStudy-Support dir gern zur Verfügung. Unsere Kontaktdaten findest du unter [Bei Problemen mit myStudy.](#page-31-0) Beachte aber bitte, dass wir dir nur bei technischen Fragen und auch nur zu myStudy weiterhelfen können! Wende dich bei Fragen, die deine Studieninhalte oder andere Systeme (z. B. myCampus, E-Mail, WLAN) bitte an die in myStudy benannten Ansprechpersonen (sieh[e Kontakte und FAQ\)](#page-30-2).

Wir wünschen dir viel Erfolg bei deinem Studium an der Leuphana!

#### Dein myStudy-Support

## <span id="page-3-0"></span>myStudy-Account

### <span id="page-3-1"></span>myStudy-Account anlegen

#### Voraussetzung

Damit du dich in myStudy anmelden kannst, muss dein Leuphana-Account aktiviert sein! Hinweise zur Aktivierung erhältst du bei der Immatrikulation entweder per E-Mail und SMS oder per Post.

#### Pfad: [mystudy.leuphana.de](https://mystudy.leuphana.de/)

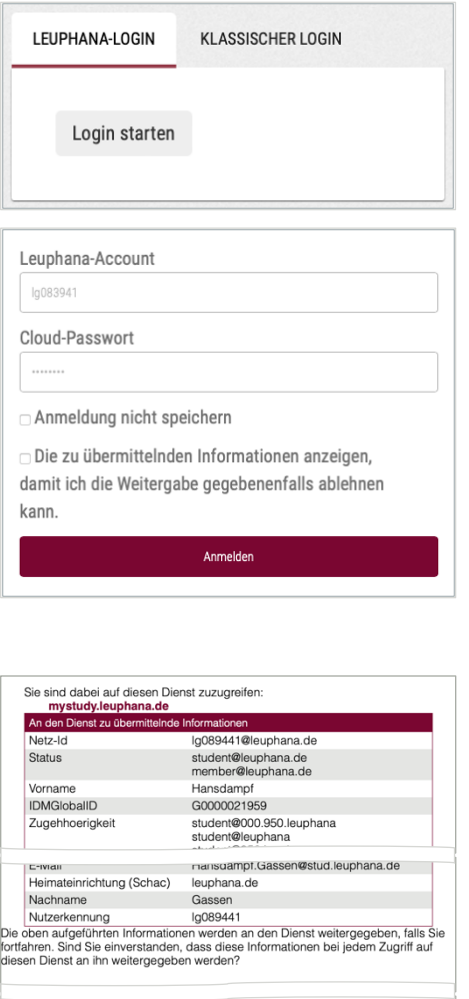

- 1. Klicke unter dem Reiter Leuphana-Login auf den Button Login starten.
- $\rightarrow$  Fin neues Fenster mit einer Anmeldemaske öffnet sich.
- 2. Gib die Zugangsdaten deines Leuphana-Accounts ein.

#### Hinweis

- Der Benutzer\*innen-Name besteht aus einer zufälligen Kombination aus Zahlen und Buchstaben (z. B. 1AB-CD2). Bei Studierenden, die vor Sommersemester 2023 eingeschrieben wurden, entspricht er der sogenannten "lg-Nummer" (z. B. lg0123456).
- Sofern du auf myAccount ein separates Cloud-Passwort gesetzt hast, musst du dieses nutzen.
- 3. Klicke auf den Button Anmelden.
- $\rightarrow$  Die Personendaten, die aus deinem Leuphana-Account an myStudy übermittelt werden sollen, werden angezeigt.
- 4. Klicke auf den Button Akzeptieren.

Ablehnen

widerrufen werden

Diese Einstellung kann jederzeit mit der Checkbox auf der Anmeldeseite

Akzeptieren

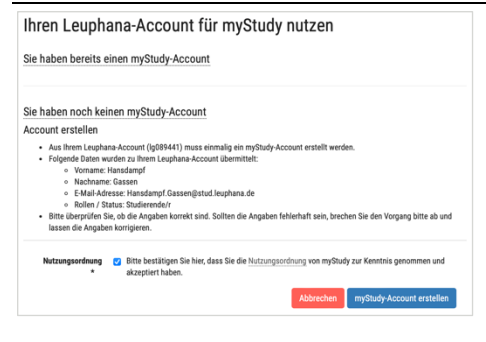

#### Chudiaranda

Ihr Leunhana-Account weist Sie als Studierenden der Leunhana aus. Weitere Angaben zu Ihrer Person sind an dieser Stelle nicht nötig Ihr myStudy-Account wird mit den folgenden Profildaten erstellt:

- .<br>Vorname: Hansdampf
- Nachname: Gassen
- . E-Mail-Adrassa: Hansdamnf Cassan/Returl launhana de - E-Mail-Adresse: Hansdampr.Gasseng<br>- Sie nutzen myStudy ale: Studierendei
- 

.<br>ach dem erstmaligen Login werden Sie auf Ihre myStudy-Profilseite weitergeleitet. Bitte ergänzen Sie hier Ihre Kontaktdaten, persönl Nach dem ersunaligen Login werden die auf ihre mydiudy-moniseite weit<br>chen Angaben und Angaben zur Vita, Forschung und Lehre (nur Lehrende)

#### Neweletter shonnierer

Die folgenden Newsletter stehen zur Zeit in myStudy zur Verfügung. Bitte wählen Sie die Newsletter, die Sie erhalten Liste aus

- **Newslette** AStA: Aktuelle Informationen des Allgemeinen Student\*innenausschusses
	- Ribliothek: Newsletter der Holversitätshibliothek
	- .<br>Die Fachschaft Business, Economics & Management: Newsle<br>& Management, aktuelles über Sitzungen, Events und Gremien nt: Newsletter der Fachschaft Business. Econo

Abbrechen myStudy-Account erstellen und einloggen

- Eltern im Studium: Aktuelle Informationen rund ums Studieren mit Kind(ern)
- Fachschaft Bildung: Neue Informationen aus der Fachschaft

Ihr myStudy-Account wurde erfolgreich erstellt. Herzlich Willkommen The Vor- und Nachname sowie Ihre E-Mail-Adresse werden aus dem zentralen Verzeichnis (IDM) der Leuphana geliefert. Sie können den angezeigten Vornamen (Ihren sogenannten Rufnamen) in myStudy ändern. Offizielle Dokumente tragen jedoch zukünftig Ihren amtlichen Namen. Bitte vervollständigen Sie nun ihre weiteren Kontaktdaten. Lehrende werden geheten. Angaben zur Vita. Forschung und Lehre zu machen

Weiter

- 5. Klicke auf Sie haben noch keinen myStudy-Account.
- 6. Prüfe, ob deine Personendaten korrekt sind.

Bei fehlerhaften Namensdaten Hilfe bei der Korrektur von Stammdaten Studierendenservice, Gebäude 8. [studierendenservice@leuphana.de](mailto:studierendenservice@leuphana.de)

- 7. Lies die Nutzungsordnung.
- 8. Aktiviere das Kontrollkästchen.
- 9. Klicke auf den Button myStudy-Account erstellen.
- $\rightarrow$  Ein Bestätigungs-Popup öffnet sich.
- 10. Bestätige das Popup durch Klick auf OK.
- 11. Wähle Newsletter aus, die du abonnieren möchtest. Alternativ: Kümmere dich zu einem späteren

Zeitpunkt um deine Newsletter-Abonnements (sieh[e Newsletter-Abonnements verwalten\)](#page-28-2).

12. Klicke auf den Button myStudy-Account erstellen und einloggen.

Dein myStudy-Account wird erstellt und du wirst direkt auf dein neu erstelltes Profil geleitet.

#### Hinweis

Standardmäßig steht in deinem Profil dein amtlicher Name oder – wenn du einen solchen Ausweis hast – dein Name laut dgti-Ergänzungsausweis.

Wenn du im Alltag einen anderen Vornamen verwendest, kannst du diesen zusätzlich in deinem Profil hinterlegen (sieh[e Vornamen bearbeiten\)](#page-5-1).

## <span id="page-5-0"></span>Profil

## <span id="page-5-1"></span>Vornamen bearbeiten

#### Hinweis

Standardmäßig steht in deinem Profil dein amtlicher Name oder – wenn du einen solchen Ausweis hast – dein Name laut dgti-Ergänzungsausweis.

Wenn du in myStudy einen abweichenden Vornamen hinterlegst, wird dieser überall dort angezeigt, wo dein Name öffentlich sichtbar ist (z. B. Forumsbeiträge, Materialuploads, Newsletter-Einreichungen). Aus rechtlichen Gründen wird jedoch auf Dokumenten (Teilnahme- und Prüfungslisten, Studienbücher etc.) zusätzlich oder ausschließlich dein Name laut Studierendendatenbank wiedergegeben.

#### Pfad: Verwaltung > Profil > Persönliche Angaben bearbeiten

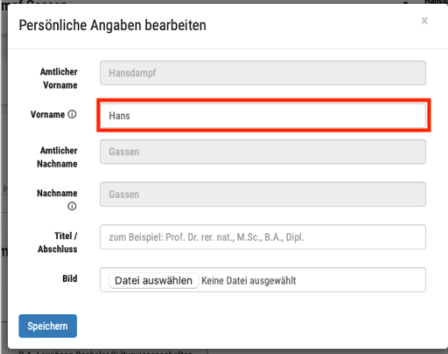

- 1. Gib im Feld Vorname deinen gewünschten Vornamen an.
- 2. Klicke auf den Button Speichern.
- $\checkmark$  Der gewünschte Vorname wird von myStudy überall dort verwendet, wo dein Name öffentlich sichtbar ist.

## <span id="page-5-2"></span>Profilbild hochladen/ändern

#### Hinweis

Die Verwendung eines Profilbilds ist freiwillig.

#### Pfad: Verwaltung > Profil > Persönliche Angaben bearbeiten

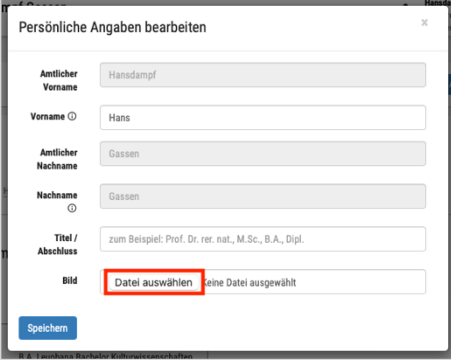

- 1. Klicke neben der Beschriftung Bild auf den Button Datei auswählen bzw. Durchsuchen (abhängig von deinem Browser).
- 2. Wähle über die Dateiauswahl deines Betriebssystems dein gewünschtes Profilbild aus.
- 3. Klicke auf den Button Speichern.
- $\checkmark$  Dein Profilbild wird myStudy z. B. in Gruppen, Forumsbeiträgen und Sprechstundenbuchungen angezeigt.

## <span id="page-6-0"></span>Profilbild löschen

#### Pfad: Verwaltung > Profil > Persönliche Angaben bearbeiten

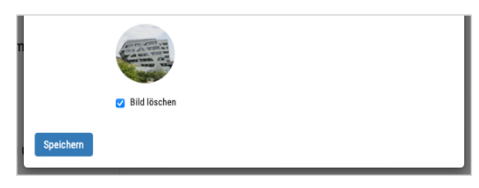

- 1. Aktiviere das Kontrollkästchen Bild löschen.
- 2. Klicke auf den Button Speichern.
- $\checkmark$  Dein Profilbild wird aus myStudy gelöscht.

## <span id="page-6-1"></span>Telefonische Kontaktdaten bearbeiten

#### Hinweis

Die Angabe telefonischer Kontaktdaten ist freiwillig. Deine Kontaktdaten sind nicht öffentlich einsehbar und dienen der Kontaktaufnahme durch den myStudy-Support.

#### Pfad: Verwaltung > Profil > bearbeiten

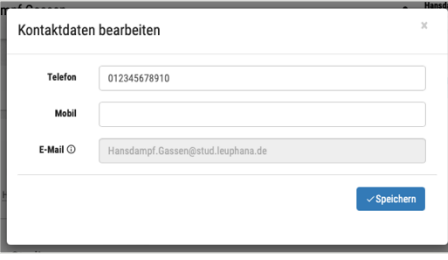

- 1. Gib in den Feldern Telefon und/oder Mobil deine telefonischen Kontaktdaten ein.
- 2. Klicke auf den Button Speichern.
- $\checkmark$  Die Kontaktdaten werden in deinem myStudy-Profil gespeichert.

## <span id="page-7-0"></span>Benutzer\*innen-Oberfläche

## <span id="page-7-1"></span>Hauptnavigation

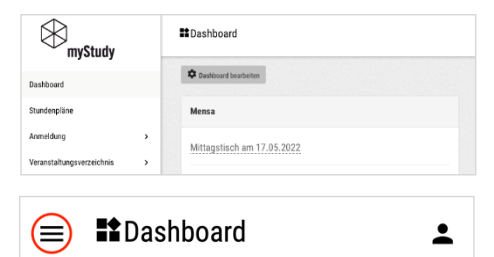

Die Hauptnavigationsleiste befindet sich am linken Bildschirmrand.

Auf kleinen Bildschirmen: Die Hauptnavigationsleiste ist hinter einem Menü-Button verborgen.

## <span id="page-7-2"></span>Details und Funktionen

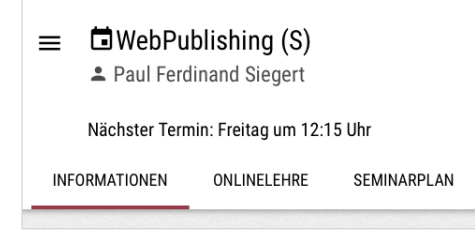

Weiterführende oder ausführliche Informationen sowie Funktionen zu den jeweiligen Inhalten sind in Tabs organisiert. Der aktive Tab ist mit einem roten Unterstrich markiert.

## <span id="page-7-3"></span>Statusanzeige

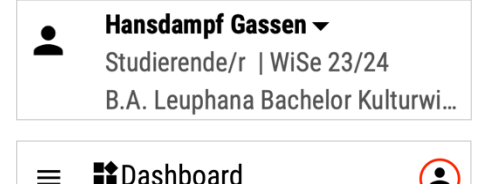

2

Auf jeder Seite in myStudy werden oben rechts dein Name, deine Rolle als Studierende/r, das aktuell eingestellte Semester und dein Studiengang dargestellt.

Auf kleinen Bildschirmen: Die Statusanzeige ist hinter deinem Profilbild verborgen.

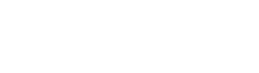

 $\equiv$ 

### <span id="page-8-0"></span>Semester wechseln

#### Hinweis

Um deine Veranstaltungen, Materialien, Stundenpläne und Mitteilungen für ein bestimmtes Semester zu sehen, musst du in dieses wechseln. Dies ist insbesondere zu Beginn eines neuen Semesters erforderlich!

#### Pfad: Statusanzeige

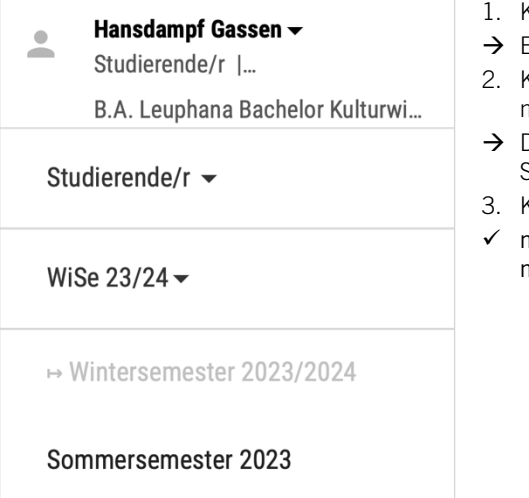

- Klicke auf die Statusanzeige.
- Ein Dropdown-Feld öffnet sich.
- 2. Klicke auf das aktuell eingestellte Semester.
- Die in myStudy zur Verfügung stehenden Semester werden angezeigt.
- 3. Klicke auf das gewünschte Semester.
- ü myStudy wechselt in das gewählte Semester.

## <span id="page-9-0"></span>Studium wechseln

#### ACHTUNG

Bevor du dich zu Veranstaltungen anmeldest, achte darauf, dass das korrekte Studium in myStudy aktiv gesetzt ist!

Ansonsten kannst du dich ggf. nicht anmelden oder die Anmeldung wird für das falsche Studium verbucht!

#### Hinweis

Diese Funktion ist nur relevant, wenn du kürzlich deinen Studiengang, Major, Minor oder das Unterrichtsfach gewechselt hast, oder, wenn du mehrere Studiengänge gleichzeitig studierst. Trifft nichts davon zu, wird diese Funktion dir nicht angezeigt.

#### Pfad: Statusanzeige

B.A. Leuphana Bachelor Digital Media  $\div$ 

→ B.A. Leuphana Bachelor Digital Media

B.Sc. Leuphana Bachelor Psychologie

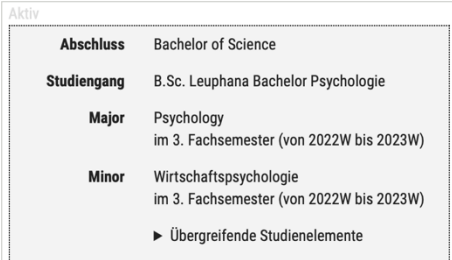

- 1. Klicke auf die Statusanzeige.
- $\rightarrow$  Ein Dropdown-Feld öffnet sich.
- 2. Klicke auf den aktuell eingestellten Studiengang.
- $\rightarrow$  Die Studiengänge, in denen du aktuell (schwarz) und in der Vergangenheit (grau) eingeschrieben bist bzw. warst, werden angezeigt. Bei Bachelorstudiengängen wird der Major bzw. das erste Unterrichtsfach genannt. Der aktuell eingestellte Studiengang ist mit einem Pfeil markiert.
- 3. Klicke auf den gewünschten Studiengang.
- $\checkmark$  Der gewählte Studiengang wird aktiv gesetzt und auch in deinem Profil als aktiver Studiengang hervorgehoben.

## <span id="page-10-0"></span>Ausloggen

Hinweis

Logge dich immer aus, wenn du mit deinen Tätigkeiten in myStudy fertig bist!

#### Pfad: Statusanzeige

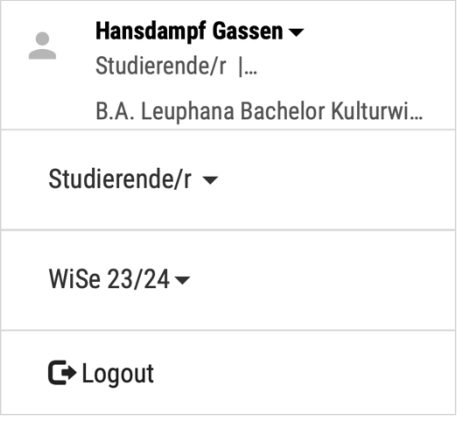

- 1. Klicke auf die Statusanzeige.
- $\rightarrow$  Ein Dropdown-Feld öffnet sich.
- 2. Klicke auf den Button Logout.
- $\checkmark$  Du wirst aus myStudy ausgeloggt.

## <span id="page-10-1"></span>**Dashboard**

#### Pfad: Dashboard

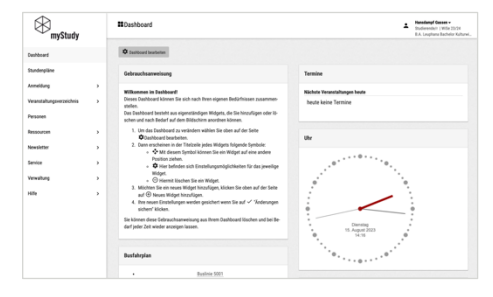

Standardmäßig wird als Startseite nach dem Login das Dashboard angezeigt. Es besteht aus verschiedenen Widgets, die relevante Informationen für deinen Studienalltag darstellen, z. B. die Uhrzeit, den Mensaplan oder deine Veranstaltungsanmeldungen.

## <span id="page-11-0"></span>Dashboard-Widgets bearbeiten

#### Hinweis

Eine Anleitung zur Bearbeitung der Widgets findest du auch direkt im Dashboard-Widget Gebrauchsanweisung.

#### Pfad: Dashboard

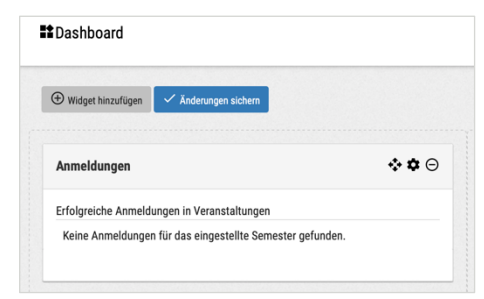

- 1. Klicke auf den Button Dashboard bearbeiten.
- $\rightarrow$  Der Bearbeitungsmodus startet.
- 2. Führe die gewünschten Änderungen durch.
- 3. Klicke auf den Button Änderungen sichern.
- $\checkmark$  Deine Widgets werden nun in deiner Wunschkonfiguration dargestellt.

#### Buttons und Symbole im Bearbeitungsmodus

Widget hinzufügen Widget verschieben

Widget-Inhalt konfigurieren **(A)** Widget löschen

## <span id="page-11-1"></span>Alternative Startseite festlegen

#### Pfad: Verwaltung > Einstellungen > Persönliche Startseite festlegen

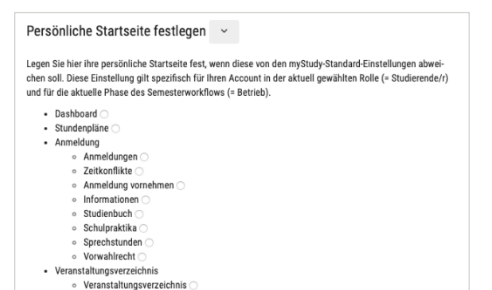

- 1. Wähle eine beliebige Seite aus, die nach dem Login als Startseite anstelle des Dashboards angezeigt werden soll.
- 2. Klicke auf den Button Speichern.
- $\checkmark$  Künftig wird nach dem Login die ausgewählte Seite als Startseite aufgerufen.

## <span id="page-11-2"></span>Sprache wählen

#### Pfad: Verwaltung > Einstellungen > Sprache wählen

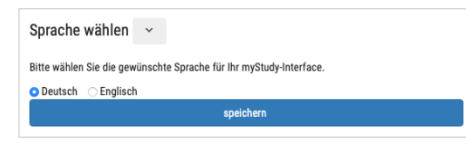

- 1. Wähle aus, ob myStudy auf Deutsch oder auf Englisch angezeigt werden soll.
- 2. Klicke auf den Button Speichern.
- $\checkmark$  myStudy wird künftig in der gewählten Sprache angezeigt.

## <span id="page-12-0"></span>Veranstaltungsverzeichnis

## <span id="page-12-1"></span>Veranstaltungsverzeichnis anzeigen

#### Pfad: Veranstaltungsverzeichnis > Veranstaltungsverzeichnis

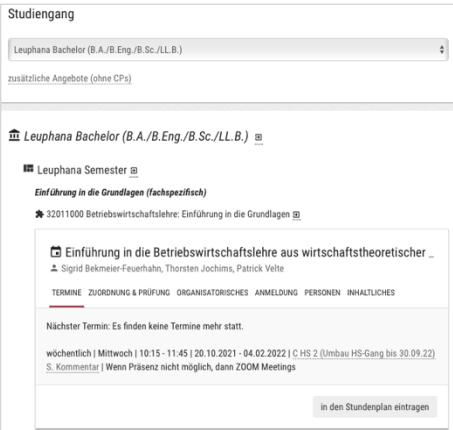

## <span id="page-12-2"></span>Veranstaltungen suchen

#### Pfad: Veranstaltungsverzeichnis > Veranstaltungssuche

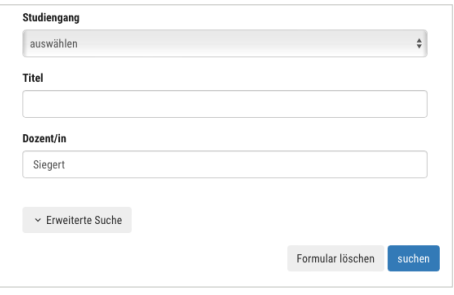

- 1. Wähle aus der Dropdown-Liste Studiengang deinen Studiengang aus.
- $\rightarrow$  Eine Liste aller Studiengebiete in deinem Studiengang wird angezeigt.
- 2. Klicke auf das gewünschte Studiengebiet, erkennbar an dem Symbol  $\blacksquare$ .
- 3. Klicke auf ein Modul, erkennbar an dem Symbol  $\blacktriangleright$ .
- $\checkmark$  Alle Veranstaltungen in diesem Modul werden angezeigt.

- 1. Gib ein oder mehrere Suchkriterien (Studiengang, Veranstaltungstitel und/oder Name des\*der Dozenten\*in) ein.
	- Erweiterte Suche: Verfeinere die Suche optional mit weiteren Kriterien (Tags, Termine, Unterrichtssprache, Veranstaltungsart).
- 2. Klicke auf den Button Suchen.
- $\checkmark$  Alle Veranstaltungen, die zu den Suchkriterien passen, werden angezeigt.

## <span id="page-12-3"></span>Veranstaltungsinformationen

#### Pfad: Veranstaltungsverzeichnis > Veranstaltungsverzeichnis oder Veranstaltungsverzeichnis > Veranstaltungssuche

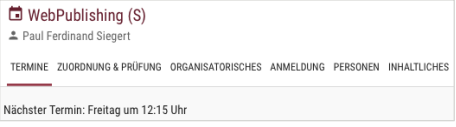

— Klicke auf den jeweiligen Tab einer Veranstaltung, um weiterführende Informationen (z. B. Termine, Organisatorisches, Lehrpersonen, Inhalte) zu erhalten.

## <span id="page-13-0"></span>Stundenpläne

## <span id="page-13-1"></span>Stundenplan anzeigen

#### Pfad: Stundenpläne

## Stundenplanansicht -

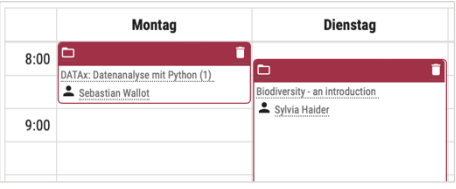

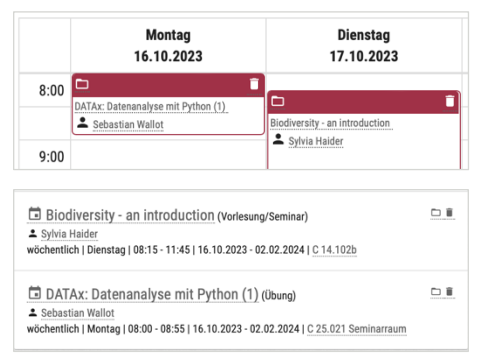

- Klicke auf das Dropdown-Feld Stundenplanansicht, um eine von drei Ansichten für den Stundenplan zu wählen.
	- a. Stundenplanansicht: Regelmäßige Veranstaltungen werden im Zeitraster angezeigt, Block- und Einzeltermine darunter als Liste.
	- b. Kalenderansicht: Alle Termine der aktuellen Woche werden taggenau dargestellt, auch Block- und Einzeltermine.
	- c. Listenansicht: Alle Termine werden als einfache Liste angezeigt.

### Farben und Symbole im Stundenplan

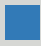

Lehrveranstaltung

Sprechstundentermin (nur in der Kalender-ansicht) Zur Website der Veranstaltung

Persönlicher Termin

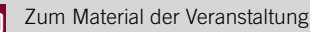

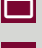

 $\boxed{\star}$  Neues Material verfügbar

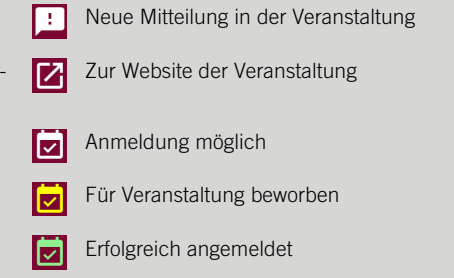

## <span id="page-14-0"></span>Veranstaltungen eintragen

#### ACHTUNG

Mit dem Eintragen einer Veranstaltung in den Stundenplan meldest du dich nicht automatisch für diese an! Du musst dich explizit für sie anmelden, um an ihr teilnehmen zu dürfen (sieh[e Veranstaltungsanmeldung\)](#page-18-0).

#### Hinweis

Veranstaltungen, für die du angemeldet bist, werden automatisch in deinen Stundenplan eingetragen.

#### Pfad: Veranstaltungsverzeichnis > Veranstaltungsverzeichnis oder Veranstaltungsverzeichnis > Veranstaltungssuche

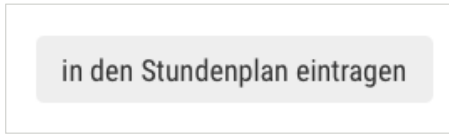

— Klicke auf den Button in den Stundenplan eintragen, um eine Veranstaltung in deinen Stundenplan einzutragen.

## <span id="page-14-1"></span>Stundenplan exportieren

#### Pfad: Stundenpläne

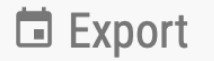

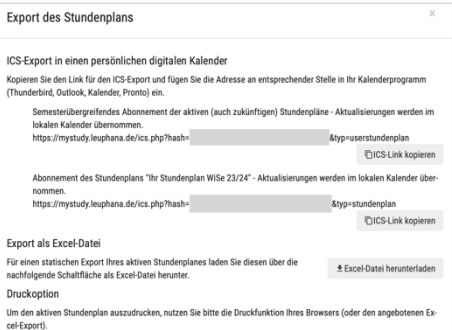

- Klicke auf den Button Export, um einen Auswahlbildschirm mit verschiedenen Exportmöglichkeiten zu öffnen. Auf kleinen Bildschirmen: Der Button ist hinter einem Menü-Button verborgen.
	- a. ICS-Export in einen persönlichen digitalen Kalender: Webkalender-Link zum Abonnieren deiner Stundenpläne in einem Kalenderprogramm, wahlweise für alle oder nur für das aktive Semester.
	- b. *Export als Excel-Datei:* Download deines Stundenplans als Excel-Tabelle.

#### Hinweis

Du kannst den Stundenplan über die Druckfunktion deines Browsers ausdrucken.

## <span id="page-15-0"></span>Persönliche Termine eintragen

#### Hinweis

Über diese Funktion kannst du nur Termine, die sich wöchentlich wiederholen, eintragen.

#### Pfad: Stundenpläne

## + Persönlicher Termin

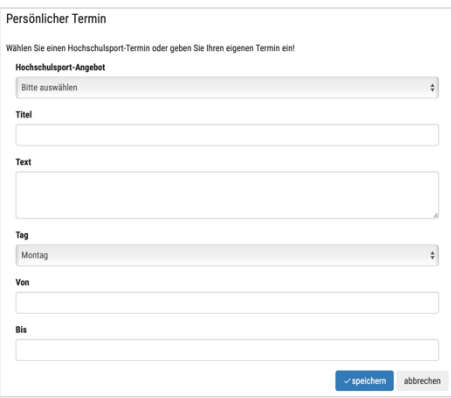

- 1. Klicke auf den Button Persönlicher Termin. Auf kleinen Bildschirmen: Der Button ist hinter einem Menü-Button verborgen.
- $\rightarrow$  Eine Eingabemaske öffnet sich.
- 2. Gib die Parameter deines Termins ein.
	- Hochschulsport-Termine eintragen: Wähle optional über das Dropdown-Feld Hochschulsport-Angebot einen Sportkurs aus, um dessen Parameter automatisch in die Maske eintragen zu lassen.
- 3. Klicke auf den Button Speichern.
- $\checkmark$  Der Termin wird in deinen Stundenplan eingetragen.

## <span id="page-15-1"></span>Weiteren Stundenplan anlegen

#### Pfad: Stundenpläne

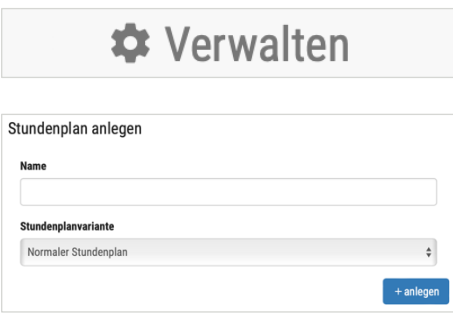

- 1. Klicke auf den Button Verwalten. Auf kleinen Bildschirmen: Der Button ist hinter einem Menü-Button verborgen.
- $\rightarrow$  Die Ansicht zur Stundenplanverwaltung öffnet sich.
- 2. Gib im Abschnitt Stundenplan anlegen einen Namen für den Stundenplan an.
- 3. Wähle über das Dropdown-Feld Stundenplanvariante die Art des Stundenplans.
	- a. Normaler Stundenplan: Nur für dich einsehbarer Stundenplan.
	- b. Gemeinsamer Stundenplan: Stundenplan, der mit anderen Nutzer\*innen geteilt werden kann.
- 4. Klicke auf den Button anlegen.
- $\checkmark$  Der neue Stundenplan wird angelegt und im Abschnitt Liste der Stundenpläne angezeigt.

## <span id="page-16-0"></span>Musterstundenplan übernehmen

#### Pfad: Stundenpläne

## *tx* Verwalten

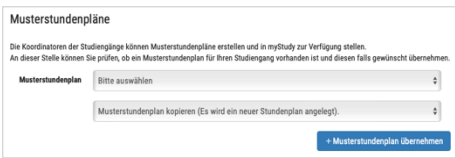

- 1. Klicke auf den Button Verwalten. Auf kleinen Bildschirmen: Der Button ist hinter einem Menü-Button verborgen.
- $\rightarrow$  Die Ansicht zur Stundenplanverwaltung öffnet sich.
- 2. Wähle im Abschnitt Musterstundenpläne über das Dropdown-Feld Musterstundenplan aus, welchen Stundenplan du übernehmen möchtest.
- 3. Wähle im zweiten Dropdown-Feld aus, wie der Musterstundenplan übernommen werden soll.
	- a. Musterstundenplan kopieren: Ein zusätzlicher Stundenplan mit den übernommenen Terminen wird angelegt.
	- b. Veranstaltungen aus dem Musterstundenplan in … übernehmen: Die Termine des Musterstundenplans werden in den angegebenen Stundenplan übernommen.
- 4. Klicke auf den Button Musterstundenplan übernehmen.
- $\checkmark$  Die Termine des Musterstundenplans werden wie gewählt übernommen.

## <span id="page-17-0"></span>Mehrere Stundenpläne verwalten

#### Pfad: Stundenpläne

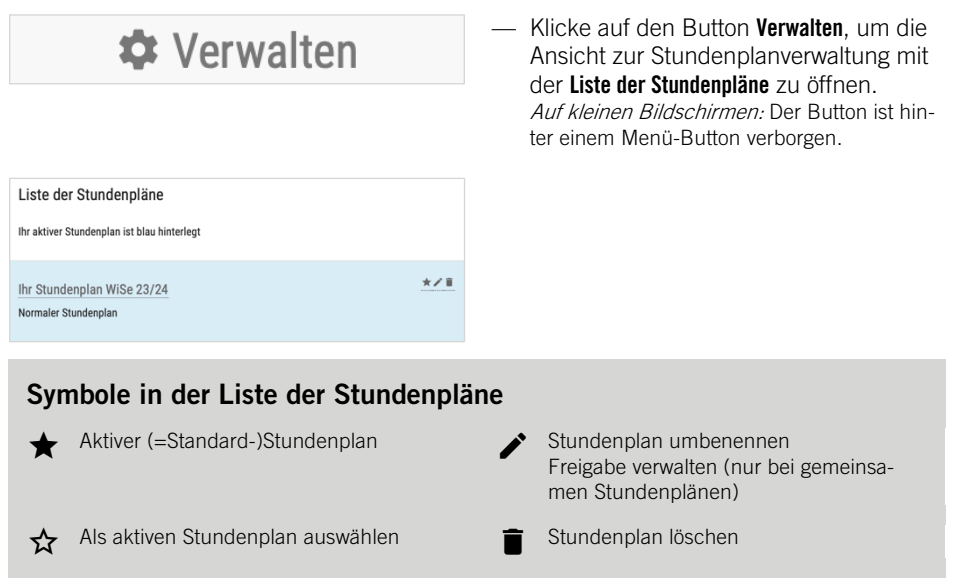

## <span id="page-18-0"></span>Veranstaltungsanmeldung

### Das zentrale Anmeldeverfahren für Lehrveranstaltungen

Die Plätze in allen curricularen Lehrveranstaltungen an der Leuphana werden über ein zentrales Anmeldeverfahren vergeben. Dieses ist noch einmal in drei verschiedene Verfahren untergliedert: das Listenverfahren, das Losverfahren und das Losverfahren mit Cluster.

#### Anmeldezeitraum

- Anmeldebeginn: 6.10.2023, 8:00 Uhr
- Beginn der Veranstaltungszeit: 16.10.2023
- Nachfrist für Änderungen: 29.10.2023, 00:00 Uhr

#### Listenverfahren

Die Teilnehmendenzahl ist nicht beschränkt. Du erhältst einen Platz in der Veranstaltung, sofern du dich innerhalb des Anmeldezeitraums anmeldest.

#### Losverfahren

Die Teilnehmendenzahl ist beschränkt. Die Plätze in der Veranstaltung werden über ein mehrstufiges Losverfahren vergeben. Wird deine Bewerbung beim Losen gezogen, erhältst du einen Platz in der Veranstaltung. Jede Veranstaltung im Losverfahren wird mindestens einmal gelost. Veranstaltungen, die nach dem 1. Losen noch nicht voll sind, werden ein zweites Mal gelost. Du hast also die Möglichkeit, dich vor dem 2. Losen für eine noch nicht volle Veranstaltung zu bewerben, wenn du im 1. Losen keinen Platz in deiner Wunschveranstaltung erhalten hast.

- 1. Losen: 11.10.2023, 23:00 Uhr
- $-2$ . Losen: 13.10.2023, 12:00 Uhr

#### Losverfahren mit Cluster

Die Rahmenbedingungen entsprechen denen des Losverfahrens. Zusätzlich gilt: Gleichwertige oder identische Veranstaltungen können zu einem Cluster zusammengefasst werden. Du kannst dich dann nur für eine bestimmte Anzahl Veranstaltungen innerhalb des gleichen Clusters (in der Regel eine) bewerben. Warst du im 1. Losen bei deiner Wunschveranstaltung nicht erfolgreich, kannst du deine Bewerbung für das 2. Losen für diese aufrecht erhalten und dich zusätzlich für eine weitere Veranstaltung des gleichen Clusters bewerben.

#### Restplatzvergabe

Eine Veranstaltung im Losverfahren bzw. Losverfahren mit Cluster, die auch nach dem 2. Losen noch nicht voll ist, geht in die Restplatzvergabe. Die restlichen freien Plätze in der Veranstaltung werden dann über ein Listenverfahren vergeben, bis alle Plätze belegt sind.

### <span id="page-19-0"></span>Allgemeine Hinweise

Auf den folgenden Seiten erfährst du, wie du dich in myStudy zu Lehrveranstaltungen anmeldest.

Hierbei musst du einige allgemeine Hinweise beachten. Bitte lies sie gründlich!

#### ACHTUNG

- Über myStudy findet ausschließlich die Anmeldung zu Veranstaltungen statt. Für Prüfungen musst du dich in myCampus anmelden!
- Wähle als Bachelor-Studierende\*r im 1. Semester ausschließlich Veranstaltungen des Studiengebiets "Leuphana Semester" in deinem Studiengang!
- Manche Veranstaltungen werden in mehreren Modulen angeboten. Achte bei der Anmeldung darauf, dass du dich im richtigen Modul für die Veranstaltung anmeldest!
- Andernfalls können deine Leistungen ggf. nicht für dein Studium angerechnet werden.
- Falls du kürzlich deinen Studiengang, Major, Minor oder das Unterrichtsfach gewechselt hast, oder, wenn du mehrere Studiengänge gleichzeitig studierst: Achte darauf, dass das korrekte Studium in myStudy aktiv gesetzt ist (siehe [Studium wechseln\)](#page-9-0)!

Ansonsten kannst du dich ggf. nicht anmelden oder die Anmeldung wird für das falsche Studium verbucht!

#### Weiterführende Informationen

In welchen Modulen und in welchem Semester du Veranstaltungen belegen solltest, erfährst du in den zum Studienstart erhaltenen Informationen zur Kurswahl sowie in der Fachspezifischen Anlage deines Studiengebiets:

- Bachelor: [www.leuphana.de/college/studium/pruefungen.html](https://www.leuphana.de/college/studium/pruefungen.html#c626241)
- Master: [www.leuphana.de/graduate-school/studium-organisieren/pruefungen/pruefungsordnungen-und](https://www.leuphana.de/graduate-school/studium-organisieren/pruefungen/pruefungsordnungen-und-fachspezifische-bestimmungen.html)[fachspezifische-bestimmungen.html](https://www.leuphana.de/graduate-school/studium-organisieren/pruefungen/pruefungsordnungen-und-fachspezifische-bestimmungen.html)

### <span id="page-20-0"></span>Anmeldung vornehmen

#### Hinweis

Für Studienanfänger\*innen empfehlen wir diesen Anmeldeweg, da dir so lediglich Veranstaltungen angezeigt werden, die für dein Studium vorgesehen sind.

#### Pfad: Anmeldung > Anmeldung vornehmen

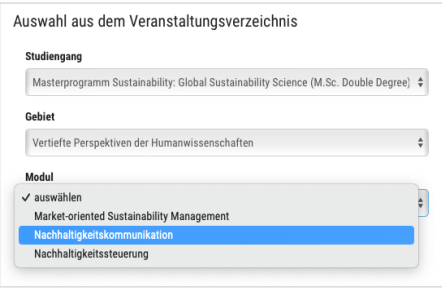

- 1. Filtere über die Dropdown-Felder Studiengang, Gebiet und Modul ein Modul heraus.
- $\rightarrow$  Alle Veranstaltungen in dem Modul werden dir angezeigt.

Unter den Tabs Termine, Zuordnung & Prüfung, Organisatorisches und Personen findest du weiterführende Informationen zur Veranstaltung.

Cluster: Veranstaltungen, die zu einem Cluster gehören, werden zusammen in einem grauen Rahmen angezeigt.

Unter dem Tab Anmeldung findest du alle Informationen zum Anmeldeverfahren der Veranstaltung.

- 2. Klicke auf den grünen Button unter dem Tab Anmeldung.
	- a. Listenverfahren: Anmelden
	- b. Losverfahren (ggf. mit Cluster): Bewerben
- $\checkmark$  Du wirst auf der Teilnehmer\*innen-(Listenverfahren) bzw. Bewerber\*innen-Liste (Losverfahren, Losverfahren mit Clusten) der Veranstaltung eingetragen. Die Veranstaltung wird zudem in deinen Stundenplan eingetragen.

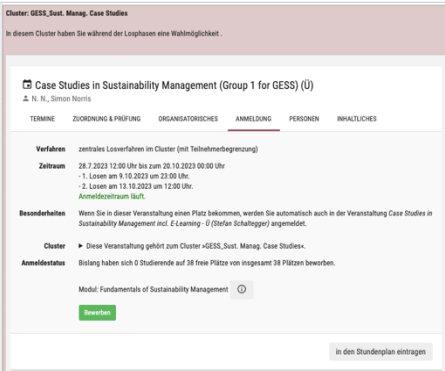

## <span id="page-21-0"></span>Anmelden in der Veranstaltung

#### Pfad: Beliebige Veranstaltung > Informationen

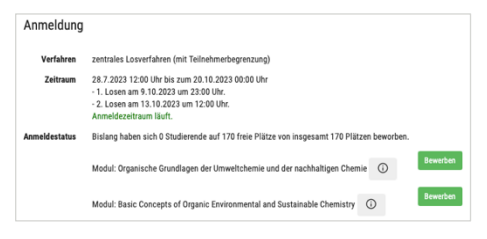

- Klicke in einer Veranstaltung unter dem Tab Informationen im Abschnitt Anmeldung auf den grünen Button, um dich in dieser anzumelden bzw. zu bewerben und sie in deinen Stundenplan einzutragen.
	- a. Listenverfahren: Anmelden
	- b. Losverfahren (ggf. mit Cluster): Bewerben

## <span id="page-21-1"></span>Anmelden über den Stundenplan

#### Voraussetzung

Du musst die Veranstaltung bereits in deinen Stundenplan eingetragen haben, um diesen Weg nutzen zu können (sieh[e Veranstaltungen eintragen\)](#page-14-0).

#### Pfad: Stundenpläne

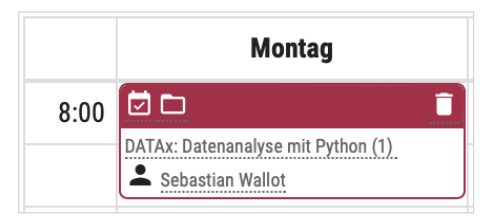

Klicke auf das Symbol **u** über dem Stundenplaneintrag deiner Wunschveranstaltung, um direkt zum Abschnitt Anmeldung in dieser zu gelangen (siehe [An](#page-21-0)[melden in der Veranstaltung\)](#page-21-0).

### Nach der Anmeldung/Bewerbung

Nach dem 1. bzw. 2. Losen erfährst du unter Anmeldung > Anmeldungen, ob du einen Platz in deinen gewünschten Veranstaltungen erhalten hast.

In deinem Stundenplan erkennst du Veranstaltungen, zu denen du erfolgreich angemeldet bist, an dem Symbol **.** 

#### Nachrücken

Wenn du in Ausnahmefällen über das Nachrückverfahren einen Platz erhalten hast oder von Lehrenden ab- oder -nachgemeldet wurdest, erhältst du eine E-Mail von myStudy.

### <span id="page-22-0"></span>Von einer Veranstaltung abmelden

#### ACHTUNG

- Melde dich immer von Veranstaltungen ab, die du nicht besuchen kannst oder willst!
- Ansonsten blockierst du wertvolle Veranstaltungsplätze, die deine Kommiliton\*innen womöglich benötigen.
- Hast du dich bereits in myCampus zur Prüfung angemeldet, musst du dich dort auch von ihr abmelden!

#### Pfad: Anmeldung > Anmeldungen > Anmeldung oder Beliebige Veranstaltung > Informationen

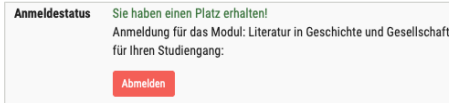

— Klicke auf den roten Button Abmelden. um dich von einer Veranstaltung verbindlich abzumelden.

## <span id="page-23-0"></span>Veranstaltungen

## <span id="page-23-1"></span>In eine Veranstaltung wechseln

#### Pfad: Beliebiger Ort

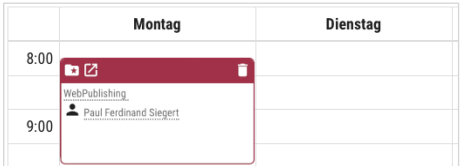

— Klicke an jedem beliebigen Ort in myStudy auf den Titel einer Veranstaltung, um in diese zu wechseln.

## <span id="page-23-2"></span>Informationen

#### Pfad: Beliebige Veranstaltung > Informationen

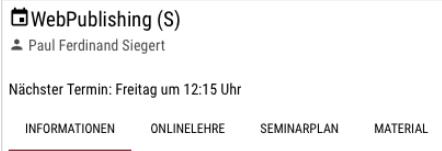

Hier findest du die Kerndaten einer Veranstaltung: Termine, Zuordnung zu Studiengängen und Modulen sowie zugehörige Prüfungen, Organisatorisches, Anmeldeinformationen, Lehrpersonen, inhaltliche Angaben und Evaluation.

## <span id="page-23-3"></span>Onlinelehre

#### Pfad: Beliebige Veranstaltung > Onlinelehre

**INFORMATIONEN** ONLINELEHRE SEMINARPLAN **MATERIAL** Moodle Kurs Es existiert ein Moodle Kurs zu dieser Veranstaltung.

Sofern der Veranstaltung ein Moodle-Kurs zugeordnet ist, findest du hier einen Link zu dem Kurs.

Falls ein wiederkehrendes Zoom-Meeting zu der Veranstaltung eingerichtet ist, findest du hier die benötigten Zugangsdaten.

## <span id="page-23-4"></span>Seminarplan

#### Pfad: Beliebige Veranstaltung > Seminarplan

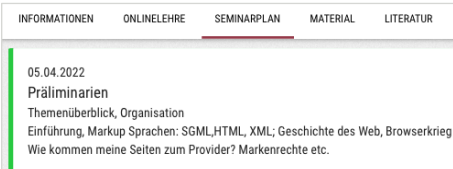

Hier findest du alle Termine der Veranstaltung.

Sofern der\*die Lehrende Angaben zu den Themen und Inhalten der jeweiligen Termine eingetragen hat, findest du diese hier.

### <span id="page-24-0"></span>Material

#### Pfad: Beliebige Veranstaltung > Material

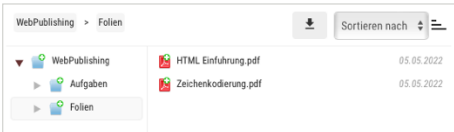

Hier findest du Dateien (z. B. Vorlesungsskripte, Literatur) und Weblinks, die der\*die Lehrende zur Veranstaltung zur Verfügung stellt.

#### Buttons und Symbole in der Materialverwaltung

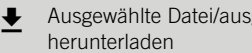

Ausgewählte Datei/ausgewählten Ordner

- $\triangle$  Datei hochladen (nur, wenn von dem\*der Lehrenden freigeschaltet)
- **O**l Weblink bereitstellen (nur, wenn von dem\*der Lehrenden freigeschaltet)

Hochladen von Dateien bzw. Bereitstel- $\Box$ lung von Weblinks freigeschaltet

- Aufsteigend sortieren
- $\equiv$  Absteigend sortierten

## <span id="page-24-1"></span>Literatur

#### Pfad: Beliebige Veranstaltung > Literatur

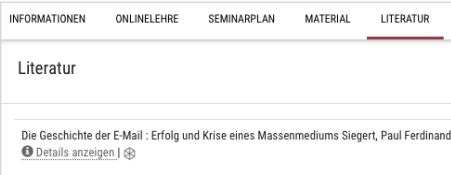

Hier findest du Literatur, deren Lektüre die der\*die Lehrende zur Ergänzung der Veranstaltung erwartet oder empfiehlt. Literatur, die sich im Bestand der Universitätsbibliothek befindet, ist mit einem Leuphana-Logo markiert.

— Mit Leuphana-Logo markierte Literatur: Klicke auf das Leuphana-Logo, um Informationen zu Standort und Verfügbarkeit in der Universitätsbibliothek zu erhalten.

## <span id="page-24-2"></span>Mitteilungen

#### Pfad: Beliebige Veranstaltung > Mitteilungen

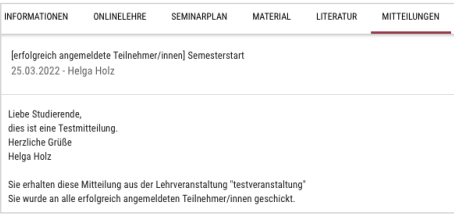

Hier findest du alle Mitteilungen, die im Rahmen der Veranstaltung an die Studierenden versendet wurden.

#### Hinweis

Du erhältst alle Mitteilungen aus Veranstaltungen auch per E-Mail, sofern du dies nicht ausdrücklich abbestellt hast (sieh[e Newsletter-Abon](#page-28-2)[nements verwalten\)](#page-28-2).

## <span id="page-25-0"></span>Forum

#### Pfad: Beliebige Veranstaltung > Forum

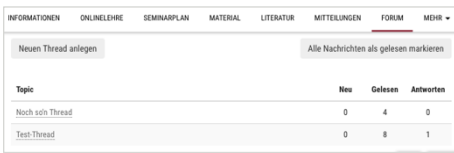

Sofern das Forum im Rahmen der Lehrveranstaltung genutzt wird, findest du hier die Diskussions-Threads des\*der Lehrenden und der Studierenden.

— Klicke auf den Button Neuen Thread anlegen, um eine neue Diskussion zu starten.

## <span id="page-25-1"></span>Gruppen

#### Pfad: Beliebige Veranstaltung > Gruppen

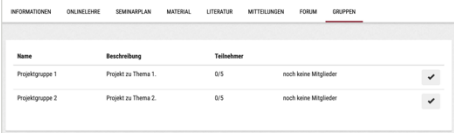

Sofern im Rahmen der Lehrveranstaltung in myStudy Gruppen (z. B. für Projektarbeiten) genutzt werden, findest du hier die Gruppeneinteilung.

— Wenn du dich selbst in eine Gruppe eintragen kannst/sollst: Klicke auf den Button  $\checkmark$ , um dich in eine Gruppe einzutragen.

## <span id="page-26-0"></span>Personen

## <span id="page-26-1"></span>Personenprofile suchen

#### Hinweis

Du kannst in myStudy nach den Profilen von Lehrenden und Mitarbeitenden suchen.

Zudem kannst du überall dort in myStudy, wo du den Namen eines\*r Lehrenden oder Mitarbeitenden findest, kannst du diesen anklicken, um direkt das zugehörige Profil aufzurufen.

#### Pfad: Personen

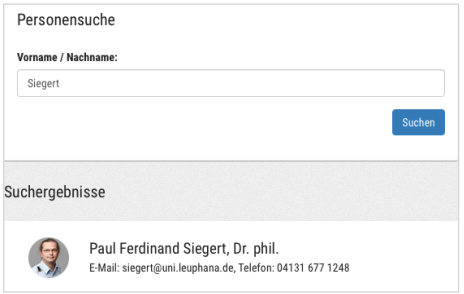

— Gib den Vor- und/oder Nachnamen einer Person im Suchfeld Vorname / Nachname ein, um deren Personenprofil zu finden.

## <span id="page-26-2"></span>Personeninformationen

#### Pfad: Beliebiges Personenprofil > Informationen

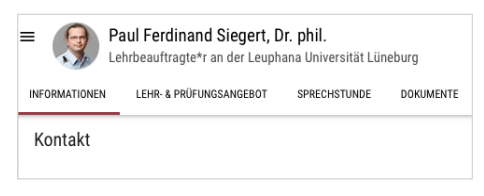

Hier findest du die Kontaktinformationen sowie ggf. Angaben zur wissenschaftlichen Vita einer Person.

## <span id="page-26-3"></span>Lehr- und Prüfungsangebot einer Person

Pfad: Beliebiges Personenprofil > Lehr- & Prüfungsangebot

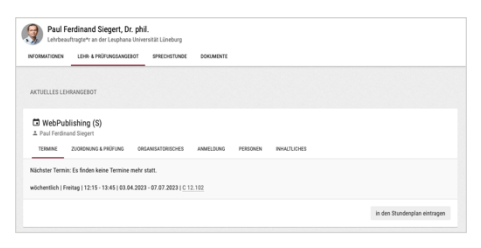

Sofern es sich um eine\*n Lehrende\*n handelt, findest du hier dessen\*deren vollständiges Lehr- und Prüfungsangebot im aktiven Semester.

## <span id="page-27-0"></span>Einen Sprechstundentermin buchen

#### Voraussetzung

Dies funktioniert nur bei Lehrenden und Mitarbeitenden, die myStudy zur Sprechstundenverwaltung nutzen.

#### Pfad: Beliebiges Personenprofil > Sprechstunde

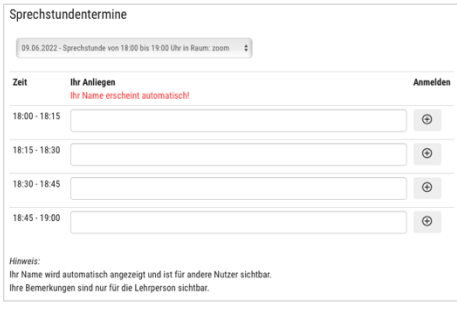

## <span id="page-27-1"></span>Dokumente

#### Pfad: Beliebiges Profil > Dokumente

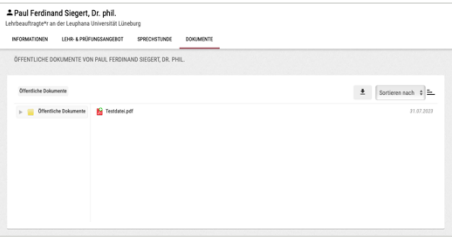

- 1. Wähle im Abschnitt Sprechstundentermine aus dem Dropdown-Feld das gewünschte Datum aus.
- 2. Trage im gewünschten Zeitslot unter Ihr Anliegen das Thema ein, das du mit der Person besprochen möchtest.
- 3. Klicke auf den Button  $\Theta$ .
- $\checkmark$  Dein Sprechstundentermin ist gebucht.

Hier findest du von der Person hochschulöffentlich zur Verfügung gestellte Dokumente (z. B. wissenschaftliche Veröffentlichungen, Skripte).

## <span id="page-28-0"></span>**Newsletter**

## <span id="page-28-1"></span>Neue Mitteilungen lesen

#### Hinweis

Du erhältst alle Newsletter-Mitteilungen auch per E-Mail, sofern du dies nicht bewusst abweichend eingestellt hast (sieh[e Newsletter-Abonnements verwalten\)](#page-28-2).

#### Pfad: Newsletter > Mitteilungen lesen

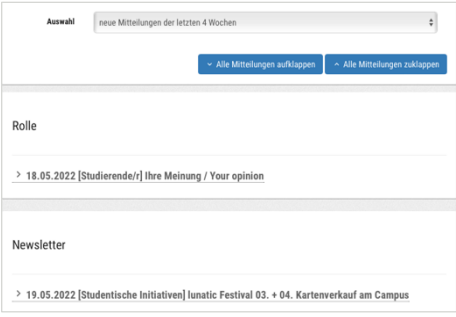

Hier siehst du standardmäßig die ungelesenen Mitteilungen der von dir abonnierten Newsletter der letzten 4 Wochen.

— Filtere über das Dropdown-Feld Auswahl, um gezielt Mitteilungen nur aus einem bestimmten Newsletter zu lesen.

## <span id="page-28-2"></span>Newsletter-Abonnements verwalten

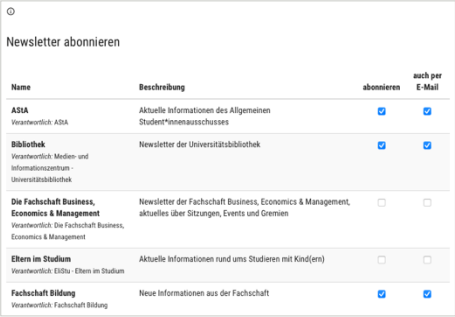

#### Pfad: Newsletter > Newsletter abonnieren

- 1. Aktiviere oder deaktiviere das Kontrollkästchen der gewünschten Newsletter in der Spalte abonnieren.
	- Mitteilungen auch per E-Mail erhalten: Aktiviere oder deaktiviere das Kontrollkästchen in der Spalte auch per E-Mail, um zu wählen, ob du Mitteilungen des Newsletters zusätzlich per E-Mail erhalten möchtest.

#### Hinweis

Studiengangs- und Gebietsnewsletter sowie Newsletter, die du aufgrund deiner Rolle als Studierende\*r erhältst, kannst du nicht abbestellen. Du kannst nur den zusätzlichen E-Mail-Versand abbestellen.

- 2. Klicke auf den Button aktualisieren.
- $\checkmark$  Deine Newsletter-Abonnements werden aktualisiert.

## <span id="page-29-0"></span>Service

## <span id="page-29-1"></span>Semestereckdaten

#### Pfad: Service > Semester-Informationen

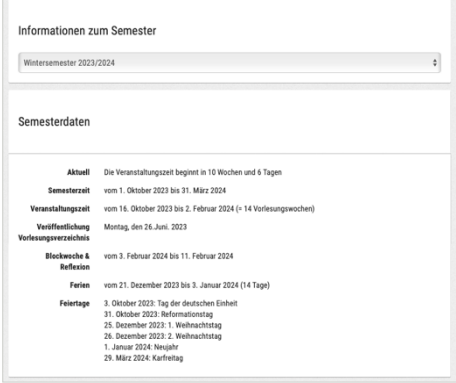

Hier findest du alle wichtigen Eckdaten des aktiven Semesters, z. B. die Veranstaltungszeit, die Anmeldetermine für Veranstaltungen und Prüfungen sowie Prüfungszeiträume.

— Wähle im Dropdown-Feld unter Informationen zum Semester ein anderes Semester aus, um dessen Daten anzuzeigen.

## <span id="page-29-2"></span>Nützliche Links

#### Pfad: Service > Links für Studierende

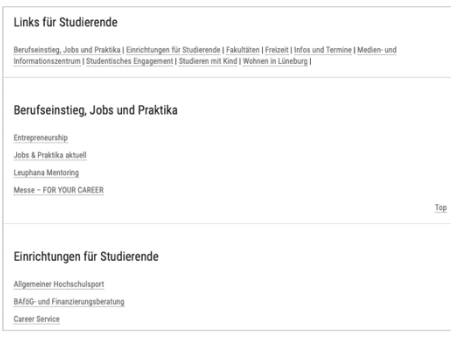

Hier findest du eine Sammlung nützlicher Links für Studierende, bspw. zu den Themen "Berufseinstieg, Jobs und Praktika", "Einrichtungen für Studierende" und "Freizeit".

## <span id="page-30-0"></span>**Hilfe**

## <span id="page-30-1"></span>Anleitungen und Erklärvideos

#### Pfad: Hilfe > Anleitungen und Videos

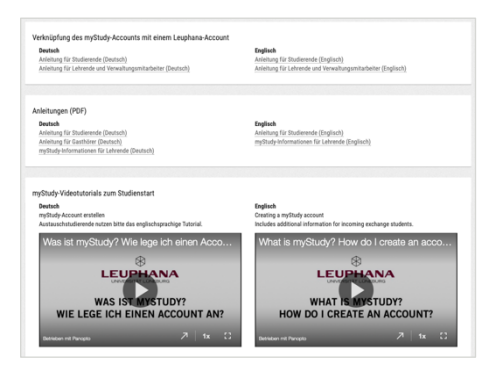

Hier findest du diesen Userguide sowie Erklärvideos zur Accounterstellung, zur Benutzer\*innen-Oberfläche sowie zum Anmeldeverfahren.

## <span id="page-30-2"></span>Kontakte und FAQ

#### Pfad: Hilfe > Kontakte und FAQ

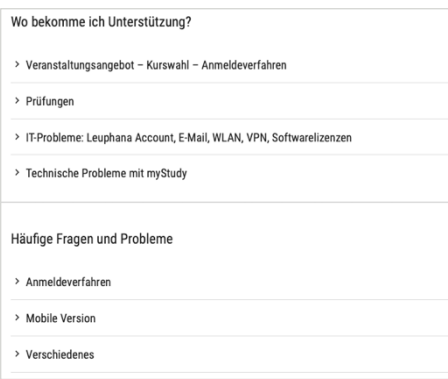

Hier findest du Informationen über alle Ansprechpersonen für technische wie auch für inhaltliche Fragen.

Außerdem siehst du hier Antworten auf häufig gestellte Fragen zur Bedienung von myStudy.

## <span id="page-31-0"></span>Bei Problemen mit myStudy

#### Hinweis

Der myStudy-Support kann nur bei technischen Fragen bezüglich myStudy helfen! Bitte wende dich bei Fragen zu anderen Systemen (z. B. myCampus, myAccount, myMail, Moodle) sowie bei inhaltlichen Fragen (z. B. Veranstaltungsangebot, Kurswahl, Anmeldeverfahren) an die in myStudy genannten Ansprechpersonen (sieh[e Kontakte und FAQ\)](#page-30-2)!

#### Bei technischen Fragen zu myStudy

Hilfe bei technischen Problemen und Systemfehlern (außer bei Login-Problemen) myStudy-Support[, mystudy@leuphana.de](mailto:mystudy@leuphana.de)

#### Bei Login-Problemen

Hilfe bei falschen oder vergessenen Zugangsdaten IT-Tutor\*innen, Bibliotheksfoyer[, 04131.677–1222,](tel:+4941316771222) [it-tutor@leuphana.de](mailto:it-tutor@leuphana.de)

IMPRESSUM

Leuphana Universität Lüneburg, Medien- und Informationszentrum (MIZ), Campus Management, Universitätsallee 1, 21335 Lüneburg Erstellung und Gestaltung: myStudy-Support [| mystudy@leuphana.de](mailto:mystudy@leuphana.de) [| mystudy.leuphana.de](https://mystudy.leuphana.de/) | Version 5.0.2, Wintersemester 2023/2024 Stand: 10.10.2023